# Folium Relatos botánicos

**6 Image J:** una herramienta indispensable para medir el mundo biológico.

**18 Una extraña sobreviviente vegetal:** *Lactoris fernandeziana*  (Lactoridaceae).

**24 Vida en las rocas:** plantas rupícolas.

**36 Psilotum**, un singular enigma evolutivo.

# Folium Relatos botánicos

E D I T O R *Pablo Demaio* – Facultad de Ciencias Agrarias, Universidad Nacional de Catamarca.

COMITÉ EDITORIAL *Marcelo Arana* **-** Departamento de Ciencias Naturales, Facultad de Ciencias Exactas, Físicas, Químicas y Naturales, Universidad Nacional de Río Cuarto.

*Mariela Fabbroni* - Plantas Vasculares, Facultad de Ciencias Naturales, Universidad Nacional de Salta

*Alfredo Grau* - Instituto de Ecología Regional, Universidad Nacional de Tucumán.

*Julio A. Hurrell* - Laboratorio de Etnobotánica y Botánica Aplicada (LEBA) Facultad de Ciencias Naturales y Museo, Universidad Nacional de la Plata.

*Héctor Keller* - Instituto de Botánica del Nordeste – CONICET

*Darién Prado* - Cátedra de Botánica, IICAR-CONICET, Facultad de Ciencias Agrarias, Universidad Nacional de Rosario.

*Eduardo Pucheta* - Grupo de Ecología del Desierto (GEDes), Facultad de Ciencias Exactas, Físicas y Naturales, Universidad Nacional de San Juan.

*Javier Puntieri* - Instituto de Investigaciones en Recursos Naturales, Agroecología y Desarrollo Rural (IRNAD), Universidad Nacional de Río Negro.

*Gustavo Scarpa* - Museo Argentino de Ciencias Naturales "Bernardino Rivadavia"- CONICET, Buenos Aires

*Abelardo Vegetti* - Cátedra de Morfología Vegetal, Facultad de Ciencias Agrarias, Universidad Nacional del Litoral, Esperanza, Provincia de Santa Fe.

D I S E Ñ O *Carlos Speranza*

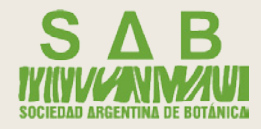

Presidente: **Gabriel BERNARDELLO**

Vicepresidente: **Gloria E. BARBOZA**

Secretaria: **María Laura LAS PEÑAS**

Secretaria de Actas: **Natalia E. DELBÓN**

Tesorero: **Gustavo DELUCCHI**

ProTesorero: **Claudio A. SOSA**

Vocales Titulares: **Lucas CARBONE, Rocío DEANNA, Raquel SCRIVANTI, Rita MORERO, Cecilia TRILLO, Marcelo ARANA**

Vocales Suplentes: **Elena Noemi GARI, Melisa GIORGIS, Federico O. ROBBIATI, Melina SCANDALIARIS**

Revisores de cuentas: **Ana Sofia MACHADO, Pablo H. DEMAIO**.

*Folium – Relatos botánicos* es un órgano de difusión de la Sociedad Argentina de Botánica encargado de publicar relatos de viajes y expediciones botánicas, descripciones de especies curiosas o de interés, experiencias educativas, listas de especies, ampliación de distribución de especies, y cualquier otro artículo que contribuya a la divulgación del conocimiento botánico regional. Se edita un volumen anual. Los trabajos son sometidos a un sistema de arbitraje antes de ser aceptados. Las instrucciones a los autores pueden consultarse en http://botanicaargentina. com.ar/folium

*Folium* es propiedad de la Sociedad Argentina de Botánica. Domicilio legal: Av. Angel Gallardo 470 CABA.

©Sociedad Argentina de Botánica. Córdoba, 2018.

Instituto Multidisciplinario de Biología Vegetal, Avda. Vélez Sarsfield 299, 5000 Córdoba, Argentina. Tel.: 0351 – 433 2104

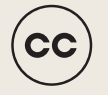

Fecha de publicación: 21 Septiembre de 2018.

**ISSN en trámite.**

e d i t o r i a l

# *A modo de presentación*

*Folium, relatos botánicos* es un nuevo proyecto editorial de la Sociedad Argentina de Botánica: una revista digital destinada a la divulgación del conocimiento botánico local.

Durante mucho tiempo fue una tradición de los botánicos argentinos la publicación de obras destinadas al público no especialista: Eduardo Holmberg, Cristobal Hicken, Miguel Lillo, Lorenzo Parodi, Milan Dimitri, Alberto Castellanos, Lucas Tortorelli, Raúl Martinez Crovetto y José Santos Biloni, entre otros, inspiraron con sus obras a generaciones enteras de botánicos.

Nuestra aspiración es continuar con esa tradición, a través de una publicación que incorpore relatos de viajes y expediciones botánicas, descripciones de especies curiosas o de interés, experiencias educativas, listas de especies, ampliación de distribución de especies, y cualquier otro artículo que contribuya a la divulgación del conocimiento botánico regional, con un fuerte componente fotográfico y visual, y un estilo ameno y directo que invite a su lectura a estudiantes, entusiastas de las plantas, docentes de todos los niveles y expertos de otras disciplinas interesados en la botánica.

Siempre hay historias fascinantes detrás de un artículo académico, aventuras que no podemos contar en un paper, pero atesoramos como esa parte indispensable y vital de nuestra profesión. Y también hay hipótesis en construcción, experiencias pedagógicas, hallazgos metodológicos que no encuentran un canal para su comunicación en las revistas convencionales. *Folium* es una invitación para contar todas esas cosas; se alimentará de las anécdotas, el ingenio literario, las ideas, y la pasión que sin dudas abundan en la comunidad botánica argentina.

Esperamos que disfruten de este primer número, y que se entusiasmen por contar en los próximos sus propias ideas e historias, alimentando esa tradición que hizo de la botánica la "Ciencia Amable".

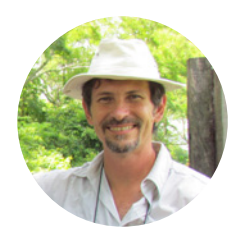

#### **Dr. pablo demaio**

Facultad de Ciencias Agrarias, Universidad Nacional de Catamarca.

# Image J: una herramienta indispensable para medir el mundo biológico

Los estudios realizados en ciencias naturales involucran el uso de imágenes o bioimágenes. El mundo biológico puede ser registrado con cámaras fotográficas (incluidas las de los teléfonos celulares), escáner de mesa o por su pequeño tamaño requerir equipos que permitan ver detalles microscópicos como lupas y microscopios ópticos (MO). Cuando esos equipos no tienen el poder de resolución suficiente, los investigadores recurren a microscopios electrónicos de barrido (MEB) y de transmisión (MET), con los que se logran grandes aumentos. **L**

Al momento de analizar un material, el investigador debe realizar mediciones sobre el mismo, de modo de ponderar la muestra y agregar objetividad a sus observaciones. Para ello existe una amplia gama de herramientas de software, tanto comerciales como de código abierto; pero para trabajar en una *imagen científica* se requiere un *programa científico*, y con esta filosofía fue creado **ImageJ**.

ImageJ es un programa de procesamiento de imágenes diseñado para imágenes científicas, desarrollado por Wayne Rasband en el U.S. National Institutes of Health (NIH) que está en continuo desarrollo desde 1997 (1).

ImageJ se descarga gratuitamente desde https://imagej.nih.gov/ij. Además de su gratuidad, otra característica fundamental es que su código fuente es de dominio público, significando que no está sujeto a derechos de autor, con lo que se promueve su distribución y modificación, solo citando la fuente (2). Al estar construido con Java, (de allí la "J") funciona en cualquier sistema operativo: Linux, Mac OS X y Windows, ya sea de 32-bit o 64-bit.

Este artículo pretende demostrar el uso básico de **ImageJ** y sus aplicaciones, explicados a través de ejemplos concretos, muchos de los cuales constituyen la tarea cotidiana de una especialista de la botánica y la anatomía vegetal como la autora.

# **Trabajando con Image J:**

Como todo programa, cuenta con una barra de trabajo, peculiarmente pequeña y flotante en el escritorio de su computadora. La misma posee tres secciones:

**1- Menús:** despliega más accesos como File, Edit, Image, Window, etc.

**2- Botones de herramientas:** permite elegir la herramienta de trabajo, ej: selección de área rectangular, oval, puntos, zoom, etc.

**Figura 1:** Interfase del programa ImageJ.

J S j

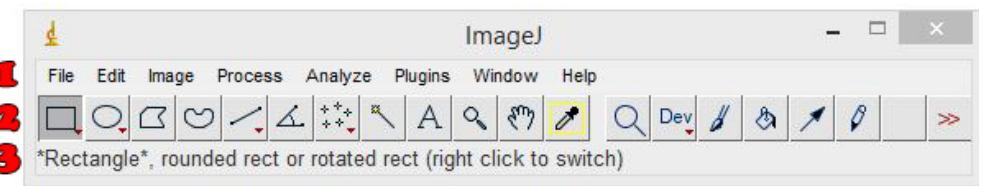

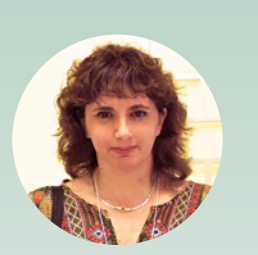

**Dra. Ana Maria**  GONZALEZ.

Profesora Facultad de Ciencias Agrarias, UNNE - Investigadora CONICET, Instituto de Botánica del Nordeste. Corrientes. hipertextosbiologia@ gmail.com.

**3- Barra de Información:** en forma de texto en la parte inferior, cambia dependiendo de la herramienta seleccionada.

## **Empezar a trabajar**

*Primero lo primero*: desde el menú **File > Open**, podrá abrir una imagen. ImageJ está configura usados son J

▶️Q C |─ U / ム | 1: | \ | A | へ | ⑦ / /

angle\*, rounded rect or rotated rect (right click to switch)

# **Calibrar la imagen**

Ctrl+Mayús+O

New

Open Next

No importa en qué formato esté la imagen, en realidad la información está en píxeles. Lo primero que se debe hacer es calibrar la imagen. El proceso de calibración espacial implica cambiar los píxeles de una imagen por valor conocido en mm, cm, micras, etc. Siempre necesitará una referencia, como una regla colocada en la imagen, o algún objeto de tamaño conocido en la foto.

Veamos el procedimiento de calibrado con una escala ya presente en la foto:

Con la herramienta selección de **línea**, dibujar una línea a lo largo de la referencia de escala. Puede usar el **Zoom** (flecha roja en fig. 3) para ser lo más preciso posible.

En la barra de menús elija **Analyze**> **Set scale,** Fig. 4.

Introduzca la dimensión de la línea dibujada en el cuadro **distancia conocida** (Known distance) y establezca la unidad en la caja **unidad de longitud** (Unit of length). En el ejemplo la línea se dibujó sobre la medida de 1 cm, Fig 5.

**Figura 3:** dibujo de una línea sobre objeto de referencia para calibrar la imagen.

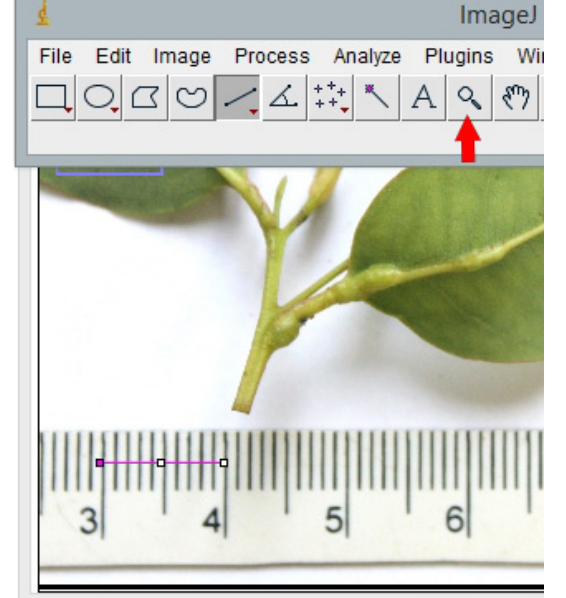

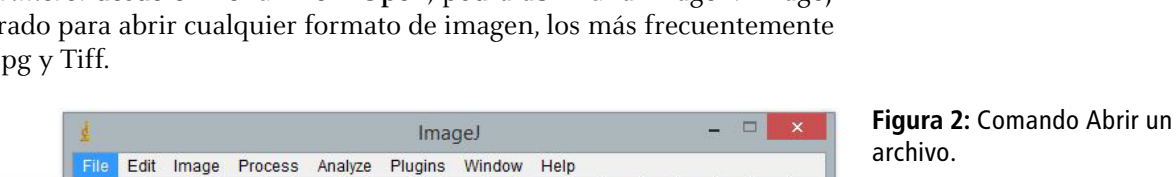

Q Dev

**Figura 4:** Establecer la calibración.

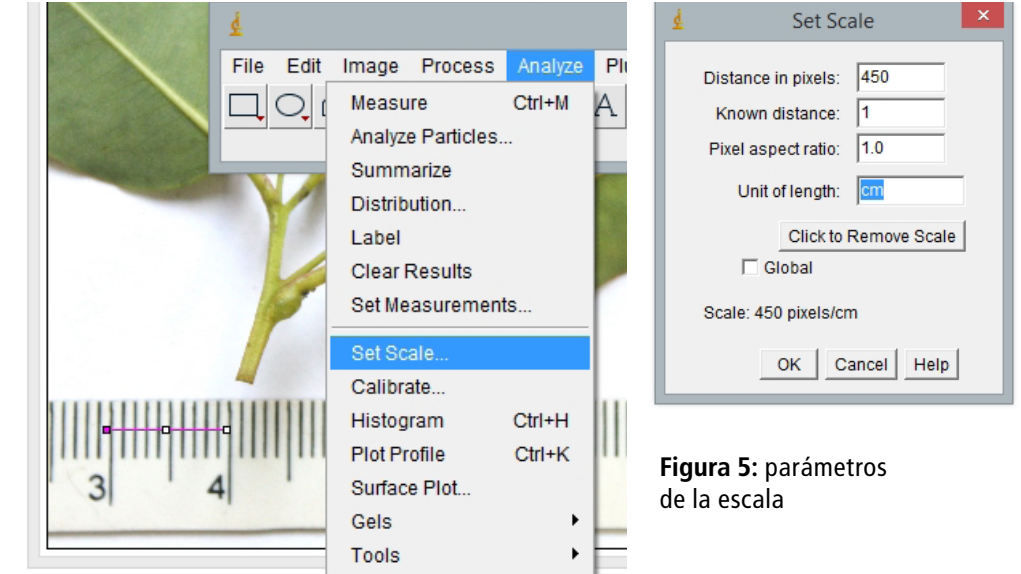

### **Y si la foto no tiene escala?**

• Si al tomar la foto la misma tiene algún objeto de dimensiones conocidas como una moneda, una lapicera o inclusive sus dedos, éstos pueden ser usados para calibrar la imagen.

• Otro caso es cuando se trabaja con placas de Petri, las mismas son de dimensión conocida, que puede usarse para la calibración espacial.

• Si la foto fue tomada con microscopio óptico y la cámara no tiene la función de colocar una escala, una opción es tomar una segunda foto de una regla (*tomadas con el mismo aumento* !). Abra ambas imágenes en ImageJ, calibre la que tiene la escala y marque global. De esta manera la calibración realizada se aplicará a las siguientes imágenes, permitiéndole medir y no cambiará hasta que vuelva a calibrar una nueva imagen o cierre el programa.

**Ejemplo**: en la Fig. 6 la primera foto fue tomada a una regla graduada con objetivo de 20x y la segunda foto es un corte de hoja tomado al mismo aumento:

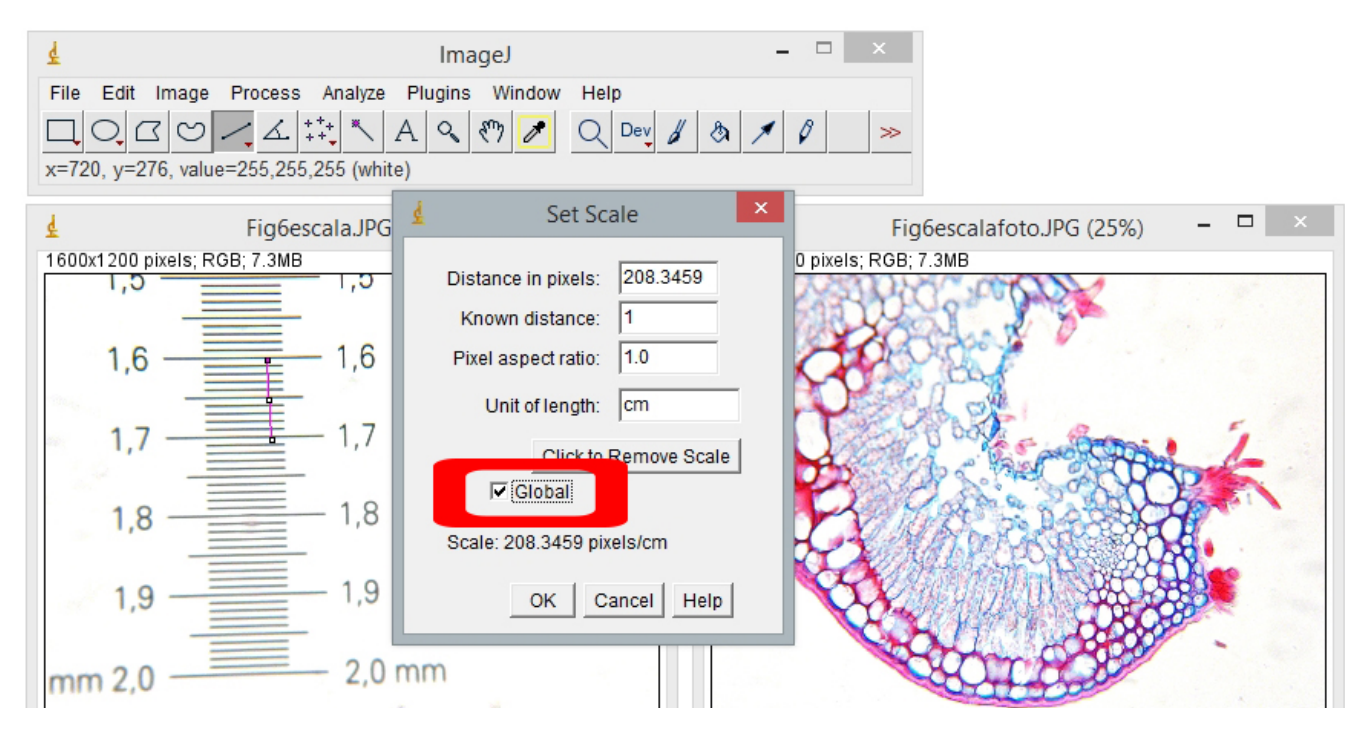

**Figura 6:** Calibrar fotos sin escalas usando dos imágenes.

# **Poner la barra de escala en la foto**

Desde menú **Analize > Tools > Scale Bar**, ImageJ le permite elegir el tamaño de la barra, también su posición, color, y tipo de letra entre otros.

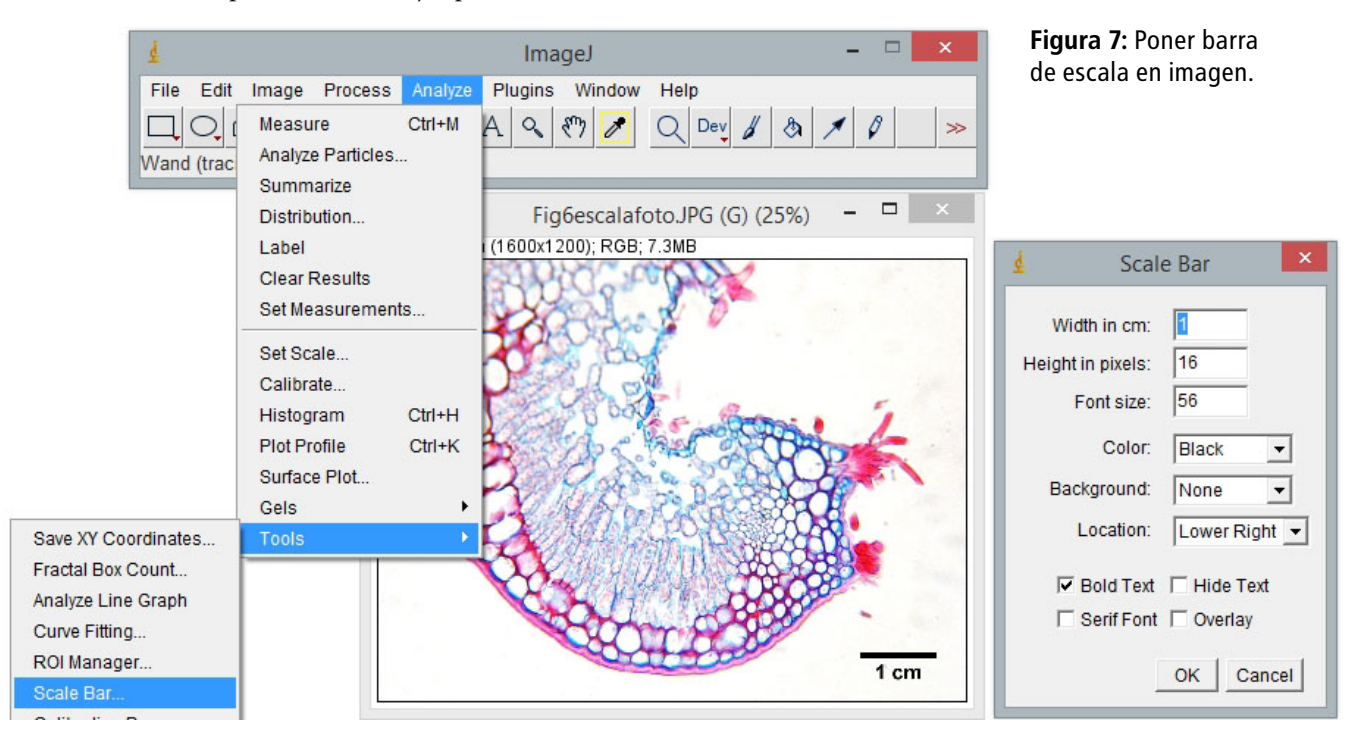

# **Midiendo longitudes**

Una vez que se calibró la imagen ya puede realizar cualquier medición, ya sean líneas o áreas. Primero deberá seleccionar lo que desea medir trazando una línea o dibujando un área y desde el Menú **Analize** > **Measure**; o más simple presionando la letra "**m**" de su teclado. Una nueva ventana de **Results** le mostrará el valor ponderado. Ésta es una tabla de Excel© que puede guardar para futuros trabajos, usando **File > Save.**

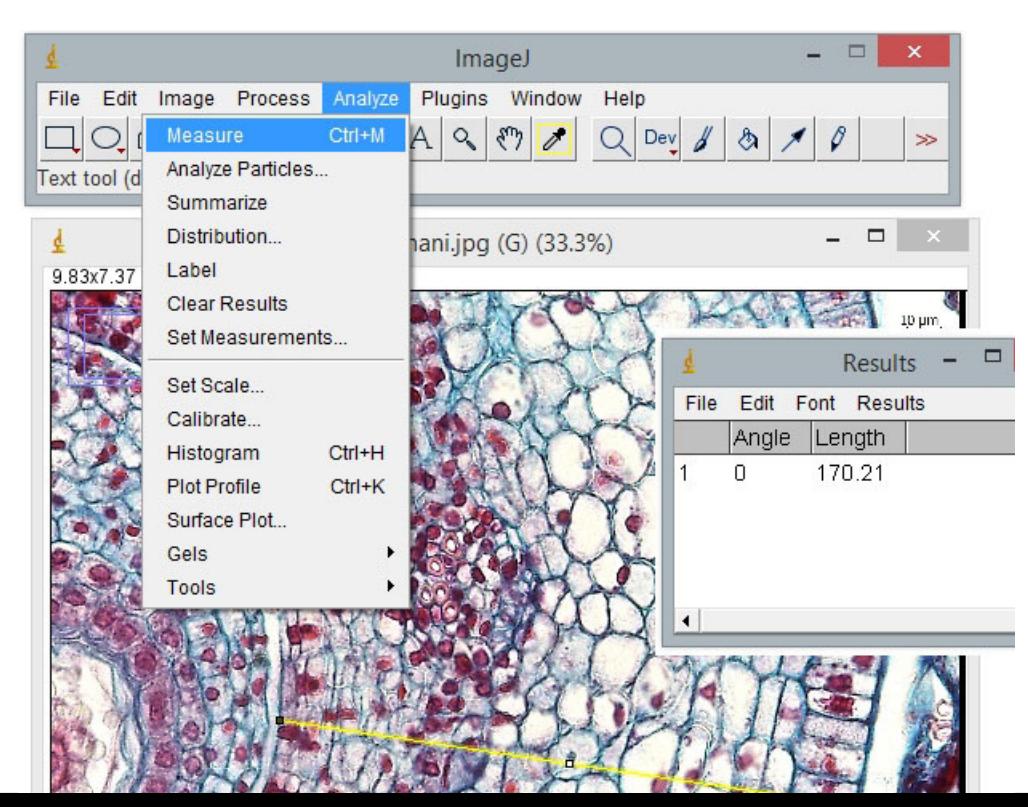

**Figura 8:** medir el ancho del carpelo en corte transversal de flor de maní (*Arachis hypogaea*).

**Figura 9:** Ventana de Resultados para cinco mediciones y Sumario.

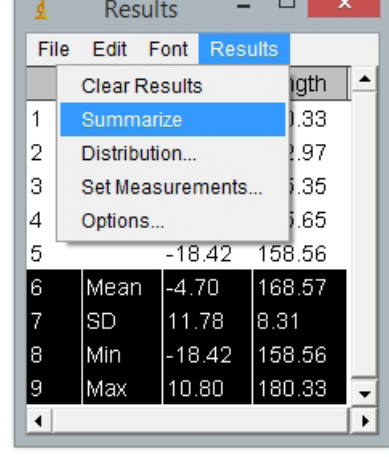

**Ejemplo:** veamos el procedimiento para medir el espesor de la pared del ovario en este corte transversal de una flor de maní.

1. Calibrar la imagen.

2. Dibujar una línea que cubra el ancho del carpelo (amarilla en el ejemplo).

3. Medir: presionando la letra "**m**"

Si realizó numerosas mediciones, en la misma ventana de **Results** puede elegir **Summarize** y obtendrá los valores promedio (Mean), desvío standard (SD), mínimo (Min) y máximo (Max).

Recuerde que estos datos pueden ser guardados (es una tabla de Excel ©), desde menú File de la misma ventana.

#### **Otros ejemplos de mediciones:**

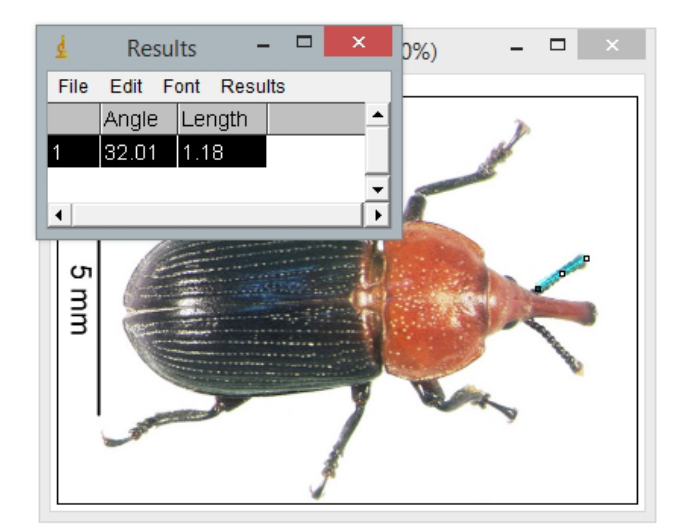

**Figura 10**. Antenas, patas de insectos. **Figura 11**. Diámetro polar de granos

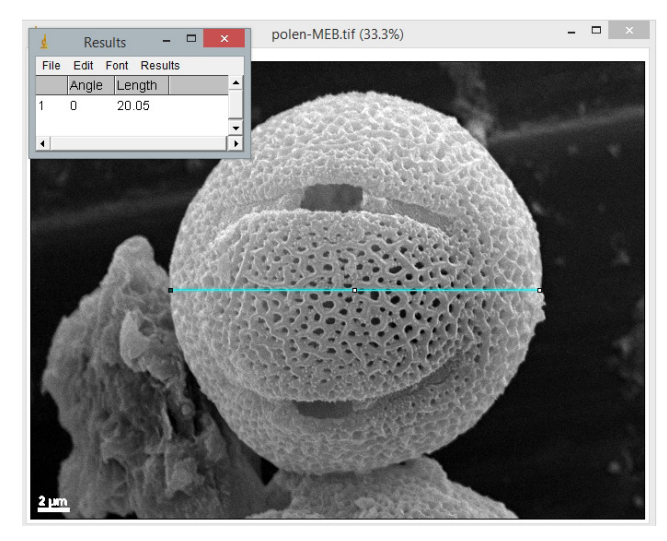

de polen.

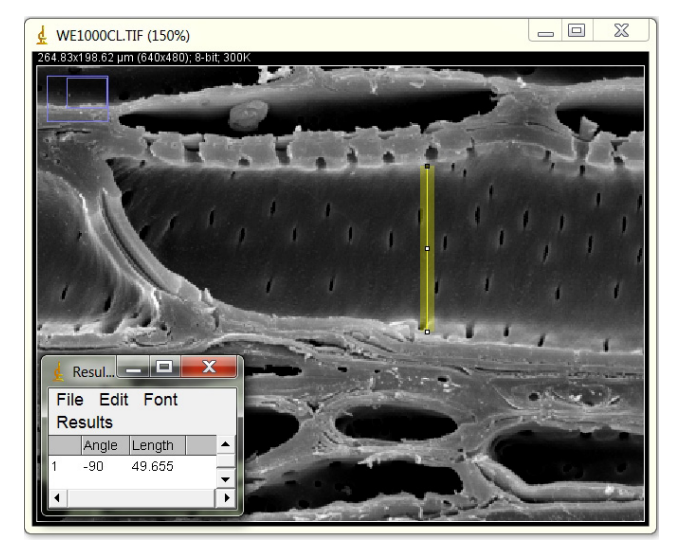

**Figura 12**. Células del leño.

 $\frac{1}{2}$  Resul...  $\boxed{0}$   $\boxed{2}$ File Edit Font Results Length  $171.014$ 

**Figura 13**. Pelos.

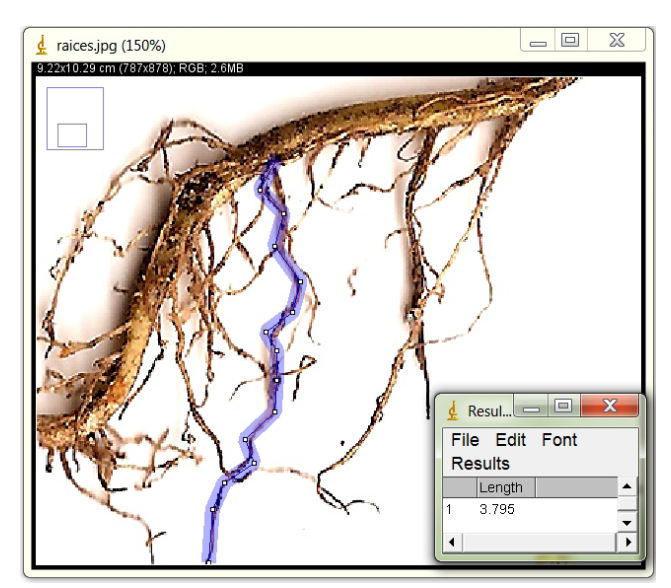

**Figura 14**. Raíces

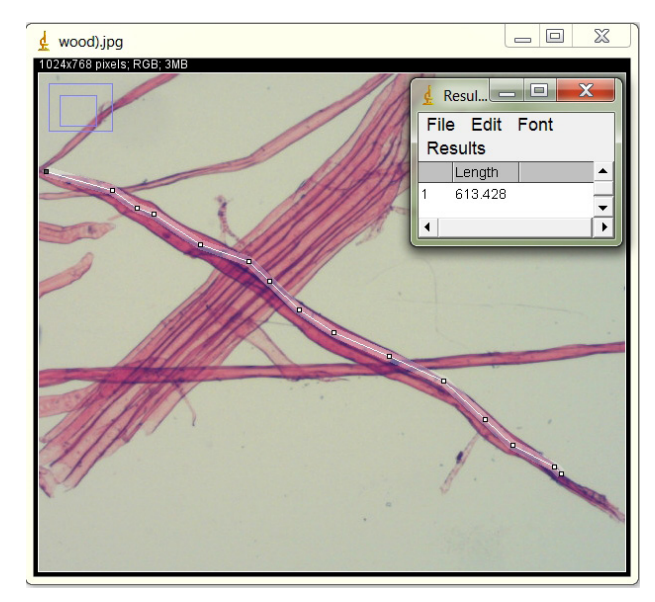

**Figura 16**. Leño disociado © A.Aguilera.

# **Medir Áreas**

© G.Seijo.

La mayoría de los comandos en el **ImageJ** funcionará sobre una región de la imagen que es preciso seleccionar o separar de alguna manera, lo que se denomina selección de un área de interés (regions of interest, **ROIs**).

Se puede definir un área específica de interés dentro de la imagen, usando cualquiera de las herramientas de selección en la barra de trabajo: **rectangular, oval, poligonal** y **mano alzada**.

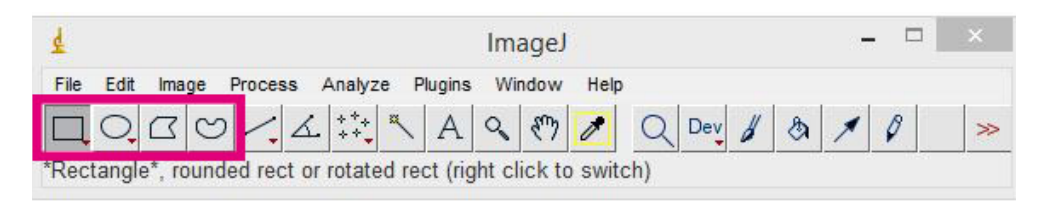

**Figura 17:** selecciones de áreas de interés.

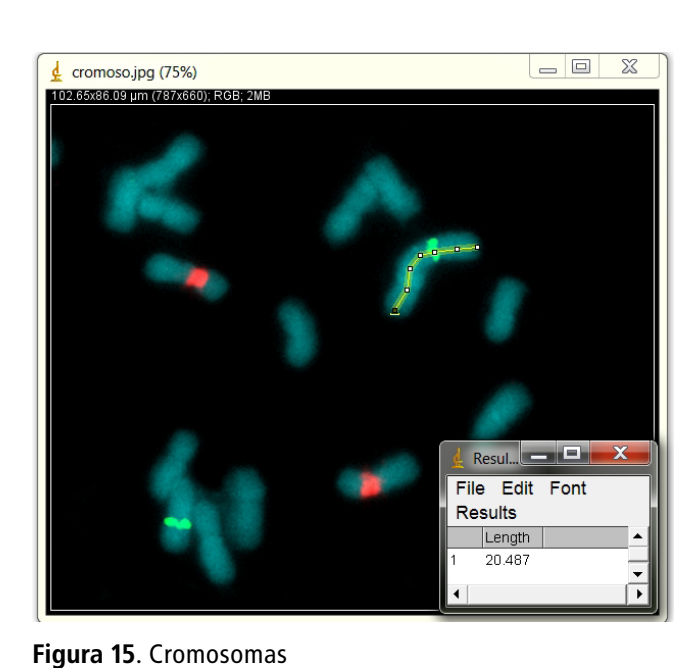

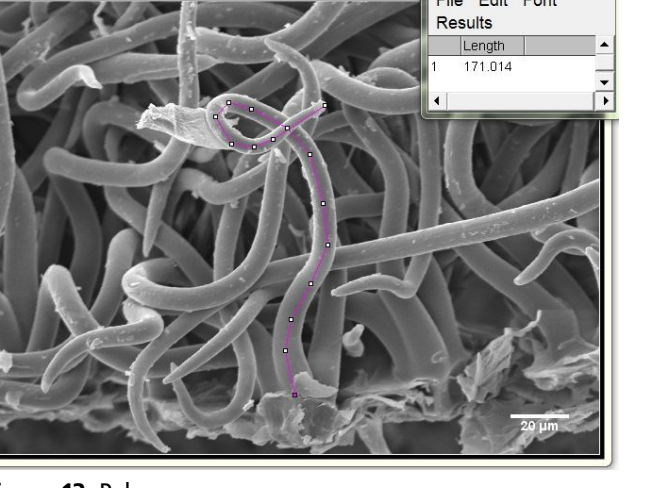

#### Además de medir líneas rectas, también puede usar **línea a mano alzada** o **líneas segmentadas**. Algunos ejemplos:

#### **Muchas herramientas tienen dos opciones:**

**Doble clic sobre ella:** despliega un menú contextual que permite establecer parámetros de la herramienta.

TRIÁNGULO ROJO V: al hacer clic con botón derecho del ratón posibilita cambiar de herramienta.

Por ejemplo puede cambiar entre selección **oval, elíptica** y **brush tool** (cepillo). Esta última selecciona la forma del área utilizando un "pincel" circular.

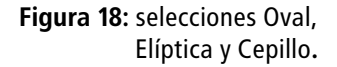

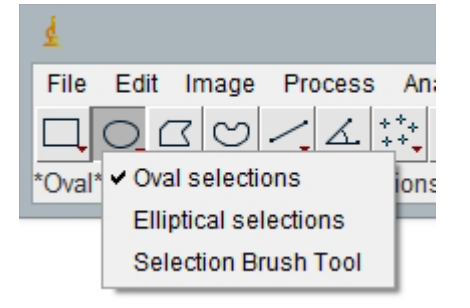

El diámetro del **Cepillo (brush)** se puede ajustar haciendo doble clic en el icono de la herramienta y comenzar a "pintar" sobre lo que se desee medir. Para ajustar la selección, al hacer clic en el interior del área de selección y arrastrando a lo largo de su límite se ampliará el límite hacia el exterior. Por el contrario, al hacer clic fuera del área de selección y arrastrando hacia adentro se reducirá el tamaño.

Algunos ejemplos del uso de esta herramienta (note la línea celeste que delimita su perímetro):

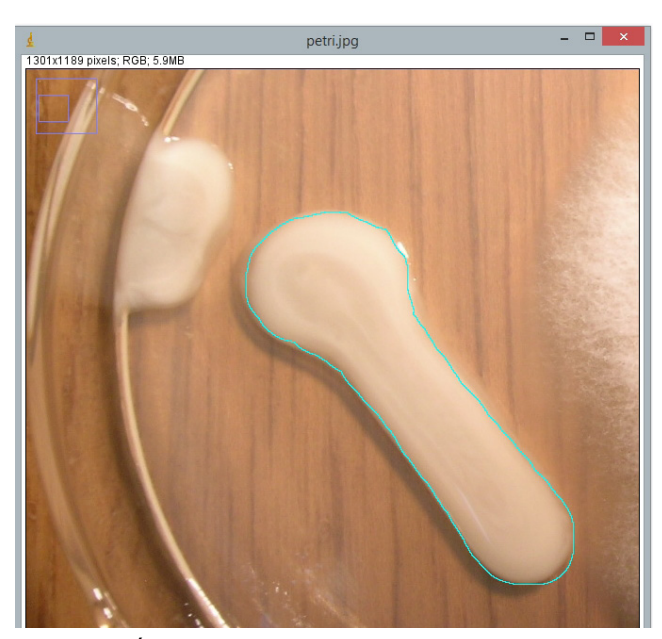

**Figura 19:** Áreas de cultivo en placas de Petri. **Figura 20:** Zonas determinadas de una muestra.

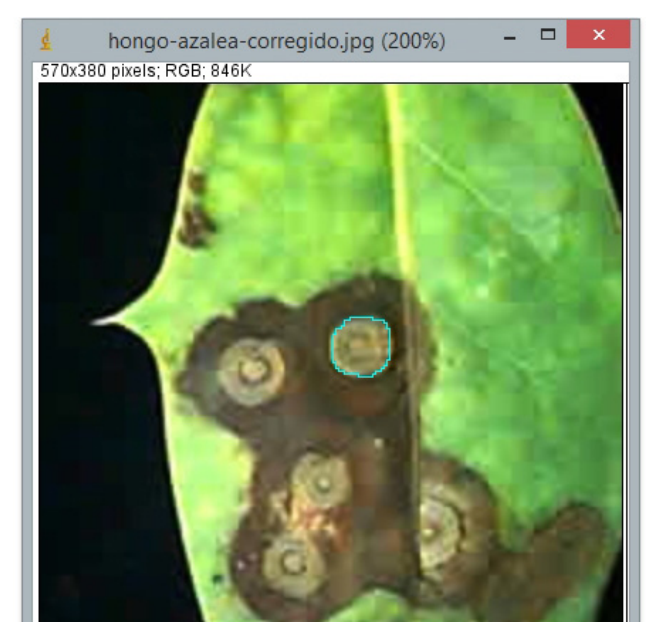

**Varita (wand tool**): es otra forma de seleccionar zonas por su color. Crea una selección mediante el trazado de los objetos de color uniforme. Para trazar un objeto haga clic en el interior del mismo y mueva el cursor, y se seleccionarán áreas de color similar.

Haciendo doble clic en el icono de la herramienta de **Varita** (o **Edit > Options > Wand Tool**) se abre el cuadro de diálogo de configuración en el que le dejará aumentar el valor de tolerancia (Legacy). A mayor tolerancia, mayor el área seleccionada.

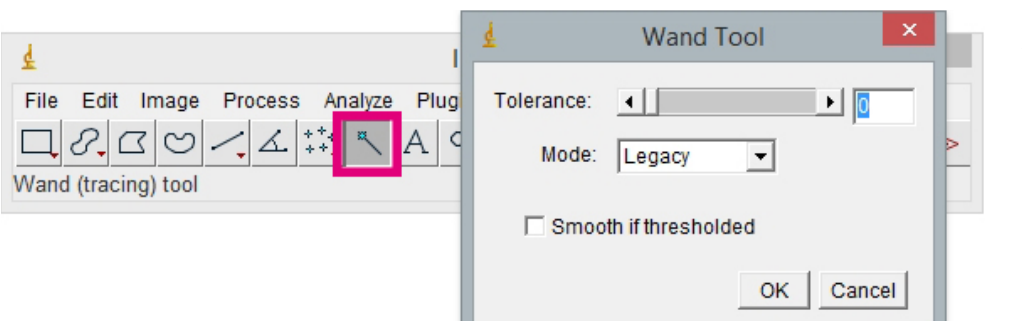

**Figura 21:** Herramienta varita mágica.

**Ejemplo de uso:** para calcular área foliar completa puede aumentar la tolerancia, lo que le permitirá seleccionar toda la hoja.

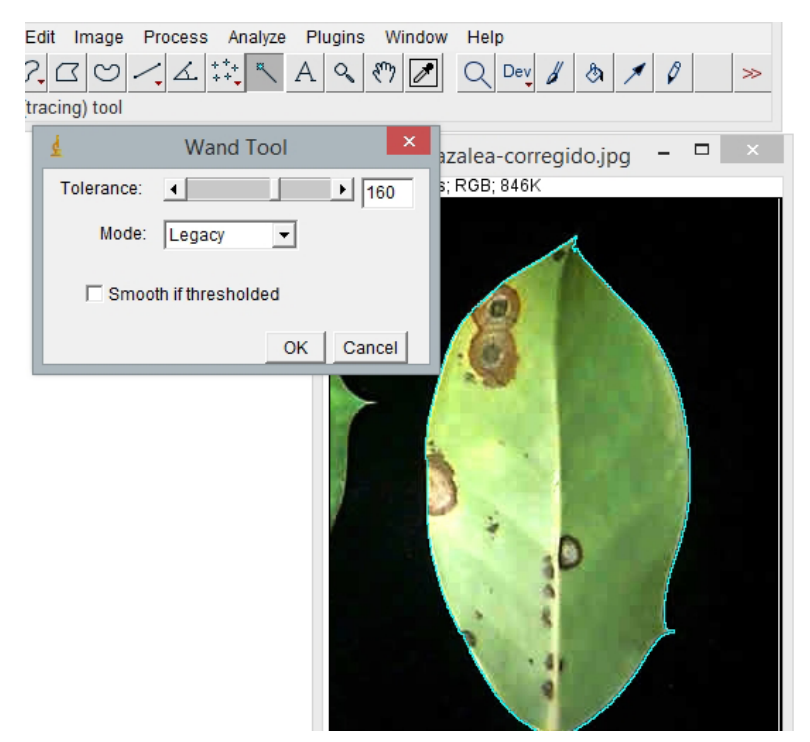

**Figura 22:** Varita mágica para elegir todo el área de la hoja.

Si calibró la foto inicialmente, podrá medir el área. En el menú **Analize> Set Measurements,** tilde **Area**. Realizando la medición (**m**) obtendrá el área foliar total.

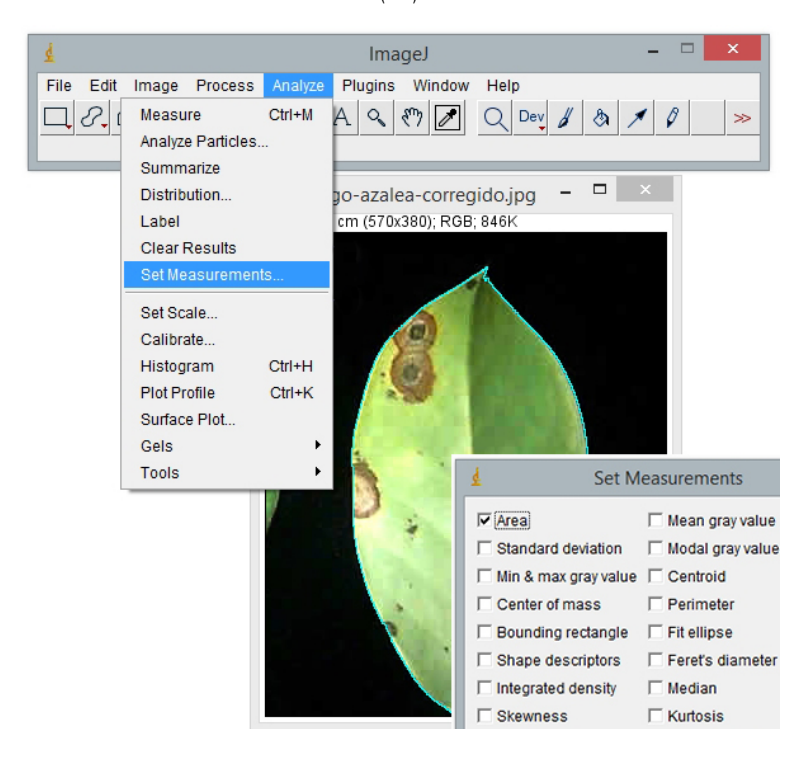

**Figura 23:** Establecer mediciones para áreas.

# **Múltiples mediciones? ROI MANAGER al detalle**

Esta es una herramienta para trabajar con múltiples selecciones, las que pueden ser de diferentes ubicaciones en una imagen, de diferentes segmentos o de diferentes imágenes. Todos los tipos de selección, incluyendo puntos, líneas y texto, son compatibles.

Se accede de varias maneras:

- Menú Edit> Selection> Add to Manager
- Menú **Analize > Tools> ROI Manager**
- Letra "T"

**Ejemplo:** medir la tamaño de varios estomas en una foto de hoja (MEB). Inicie calibrando la imagen y luego abrir **ROI manager**. Dibujar una línea sobre estructura que quiere medir (ostíolo por ejemplo) luego haga clic en **Añadir** (Add) para agregar la selección actual a la lista, o pulse "t". Agregue tantas líneas como mediciones desee. Verifique estén tildados **Show All** y **Lables**, así las podrá ver las líneas a medida que las dibuja. Al completar todas las selecciones podrá medir todas ellas con el comando **Measure**, obteniendo una tabla de **Result**, donde también puede calcular valores promedios, SD, mínimo y máximo, como se explicó previamente.

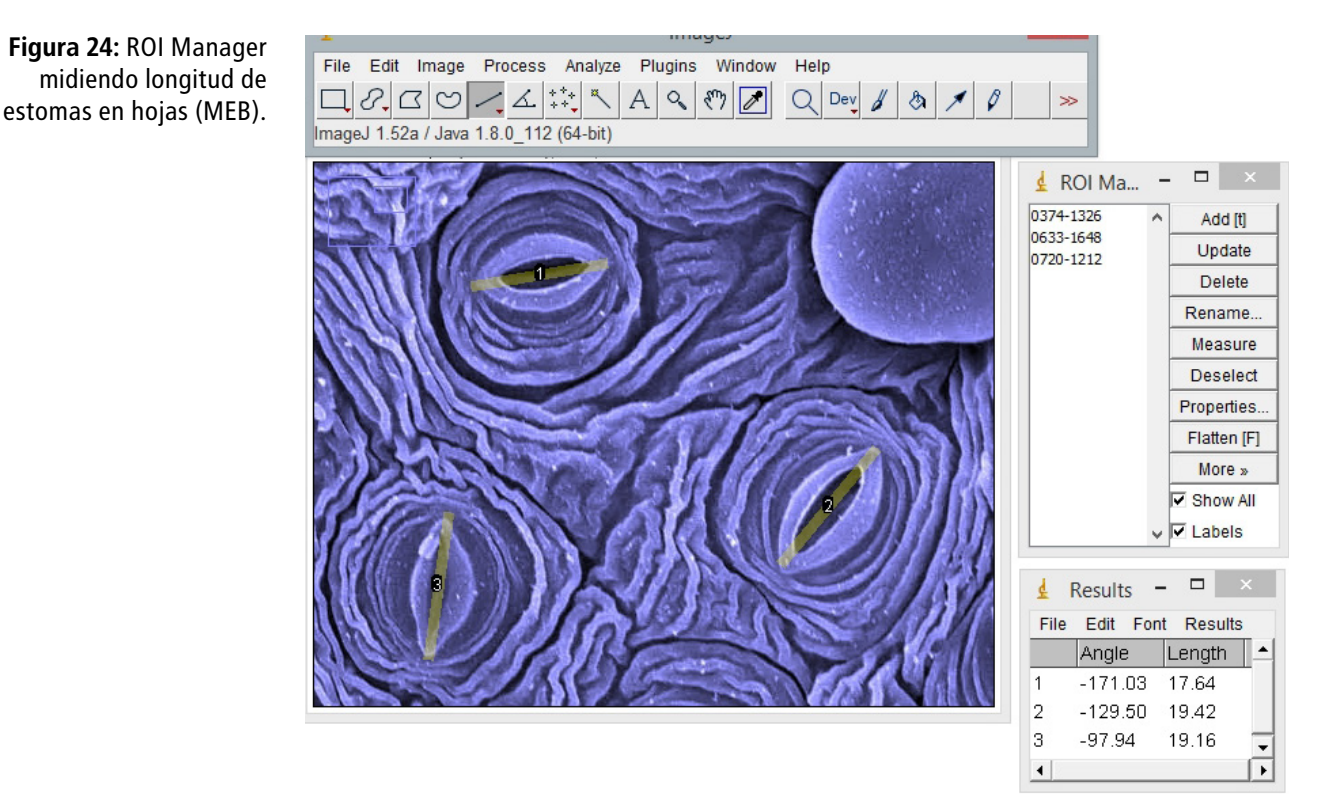

#### **Otros ejemplos donde puede ser usado ROI Manager:**

- Diámetros de elementos del leño (vasos, parénquima, etc.)
- Longitud de células disociadas (leño), usando líneas segmentadas.
- Longitud de piezas de inflorescencias en Gramíneas (brácteas, pedúnculos, etc.), usando líneas segmentadas.
- Áreas de halos de inhibición en cultivos en placas de Petri

• Áreas foliares: escaneando varias hojas (con escáner de mesa común) se puede medir el área de cada una y obtener una lista con todas las medidas de una sola vez.

### **Contar**

Esto no puede ser más sencillo en ImageJ, basta con abrir una imagen, seleccionar la herramienta **Point tool** y empezar a hacer clic en las estructuras a contar. En la ventana emergente puede elegir tipo de marca (punto, círculo, cruz, etc.), color y tamaño. En la misma ventana se irán registrando los puntos contados (señalado con un círculo en la figura). Si desea borrar un punto presione ALT y haga clic en el mismo; también puede moverlos.

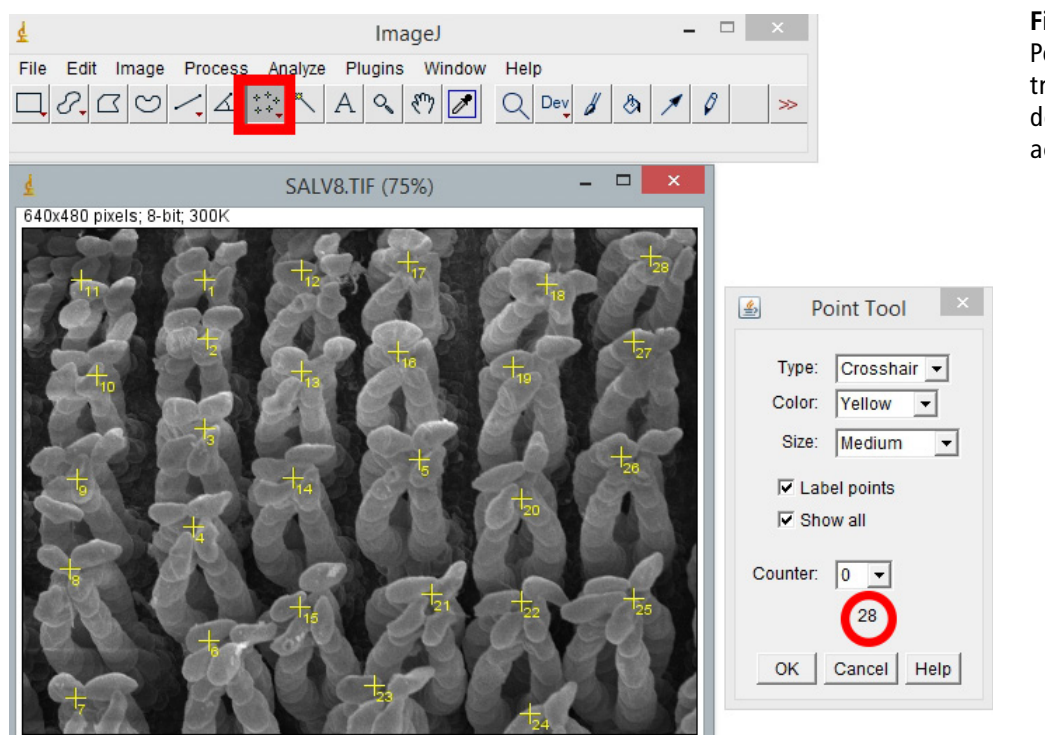

**Figura 25:** Herramienta Point tool contando tricomas en foto MEB de *Salvinia*, una planta acuática.

**Otro ejemplo:** esta herramienta es muy útil combinada con cálculo de área para evaluar densidad de tricomas o estomas.

Para completar el cálculo de densidad requiere además calcular el área, para ello:

1. Calibre la foto

2. Seleccione el área completa de la foto: **Menú Edit >Selection>Select all** (o solo *control+ A*) y mida ("M").

**Algunos ejemplos donde puede ser usado Point tool para contar:**

- Estomas
- Cromosomas
- Raíces laterales
- Flores o espiguillas por inflorescencias
- Número de hojas por planta en diversos fenotipos
- Colonias en placas de Petri

# **Un tip final: los PLUGINS**

Como ImageJ es un programa de código abierto, cientos de pequeñas herramientas o **PLUGINS** se han agregado desde su creación. Muchos ya fueron incorporados al instalador. Pero la mayoría de los plugins están disponibles para que el usuario interesado lo descargue y use gratuitamente (visite http://imagej.net/plugins).

Veamos el procedimiento con uno de estos plugin denominado **Cell Counter**, cuyo nombre ya nos indica lo que es capaz de hacer. *No sólo permite contar células, puede contar lo que desee !*

**Instalación:** desde http://imagej.net/plugins/cell-counter.html debe descargar el archivo "*cell\_counter.jar*" dentro de la carpeta **plugins** del programa ImageJ, y reiniciar ImageJ. Dentro del menú **Plugins > Analize** aparecerá "**Cell Counter**"

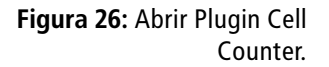

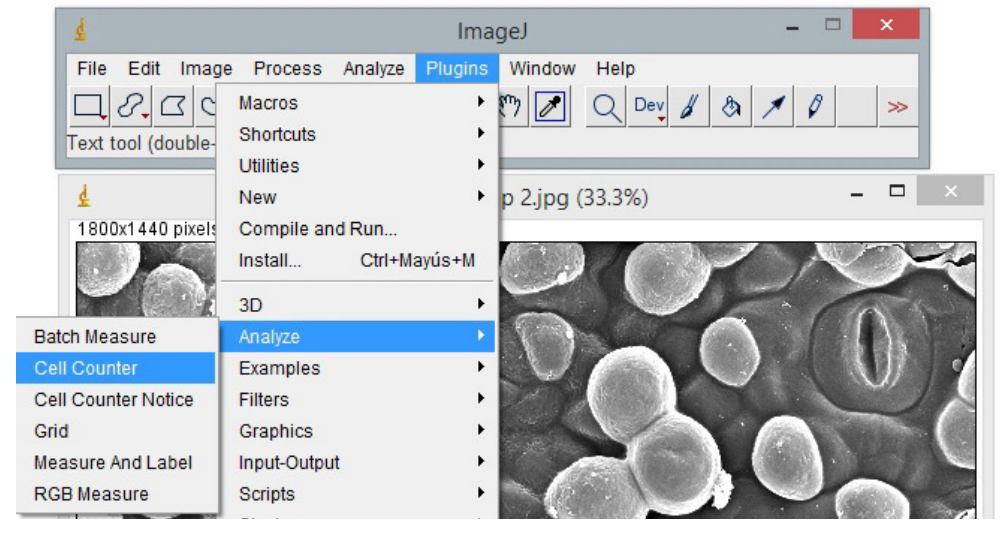

**Ejemplo de uso:** si necesitamos contar densidad de pelos y estomas en un área específica, por ejemplo en la superficie de una semilla de algodón en formación (MEB, Fig. 27).

**1**. Abra la imagen con estructuras que desee contar, calibre la imagen y calcule área total. Este paso no es imprescindible para el Cell Counter, pero si para el objetivo que es conocer número de papilas y estomas por área de semilla.

**3.** Abrir **Cell Counter** y elegir la opción **Initialize**, que creará una imagen duplicada.

**4.** Elija algún tipo de contador con **Type** del menú, cada uno de estos contadores permite colocar puntos de colores distintos para marcar diferentes células en la imagen (Type 1: azul, 2: cian, 3: verde, 4: magenta, 5: naranja, 6: rosa, 7: rojo, 8: amarillo, etc.). En el ejemplo se eligió el Type 1 con puntos azules para las papilas (la casilla muestra un total de 44 en la foto) y Type 4 con puntos color magenta para los estomas (hay 4 en la foto).

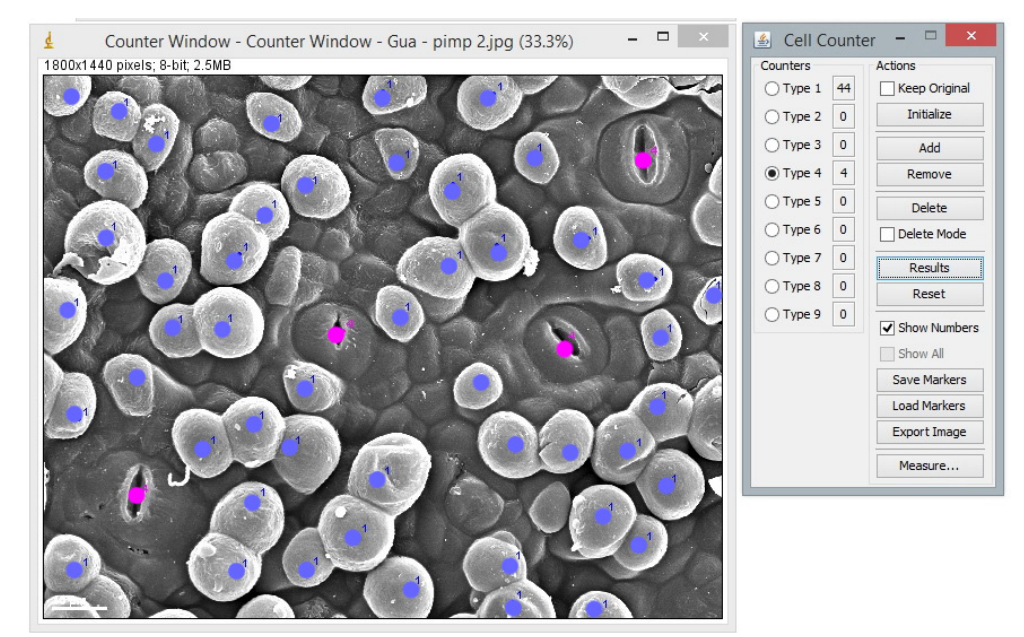

**Figura 27:** Uso del Plugin Cell Counter contando pelos y estomas en semilla joven de algodón (*Gossypium hirsutum* - MEB).

**Índice estomático:** es otro ejemplo donde se demuestra la utilidad de esta herramienta. El IE fue creado por Salisbury (3) para mostrar la variación de densidad de estomas y se calcula con la fórmula IE: Es /Es +Ep (100), para la cual se necesitan el número de estomas por unidad de área (Es) y de células epidérmicas en la misma área (Ep).

Si la foto está a colores conviene convertirla a escala de grises previamente, para ver las fácilmente los puntos de colores. Para ello seleccione **Menú > Image > Type > 32Bits**. Luego siga los pasos anteriormente descriptos en uso de Cell Counter. En la figura 28 puede ver los estomas marcados con puntos rojos y las células epidérmicas con puntos azules. En la barra lateral el número de cada elemento: 3 estomas y 16 células epidérmicas en el ejemplo.

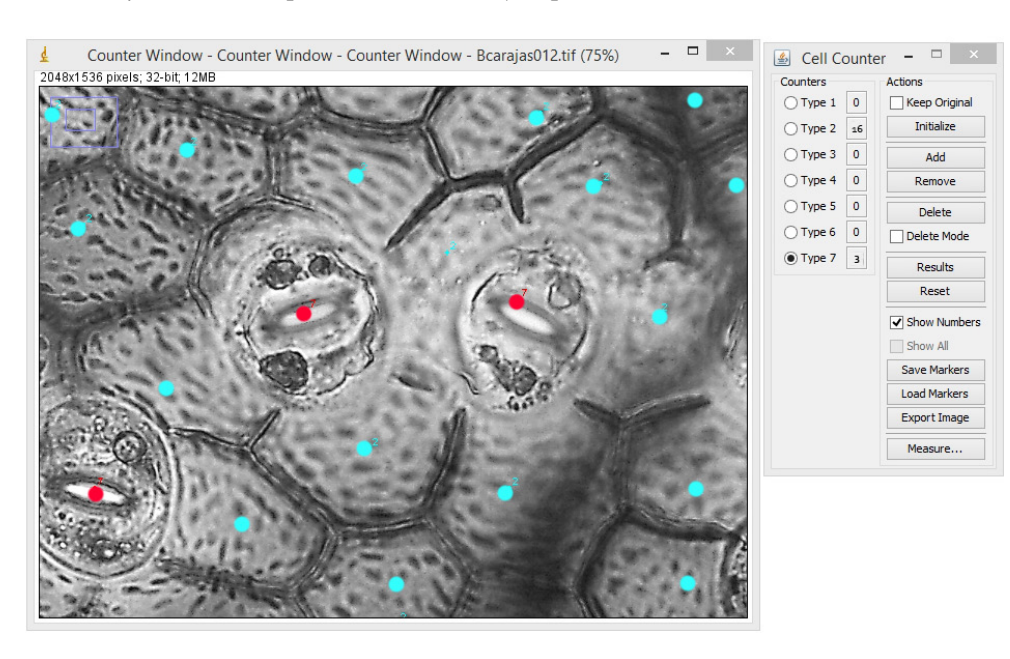

**Figura 28:** Contando estomas y células epidérmicas (MO) para Indice estomático con Cell Counter.

#### **Otros ejemplos, Cell counter puede usarse para contar:**

- Granos de polen viables y vanos.
- Diferentes tipos de células sanguíneas.

• Mezclas de semillas muy pequeñas, diferenciando semillas sanas, vanas o contaminaciones.

• Densidad de vasos/células parenquimáticas/radios en leño.

#### **BIBLIOGRAFÍA**

2. Rasband, WS, ImageJ, U. S. National Institutes of Health, Bethesda, Maryland, USA, https://imagej.nih.gov/ij. 1997-2016.

3. Salisbury EJ. 1927. On the causes and ecological significance of stomatal frequency, with special reference to the woodland flora. Philos Trans R Soc Lond B Biol Sci 216: 1–65

<sup>1.</sup> Schneider CA, Rasband WS, Eliceiri KW, et al. 2012. Nih image to imagej: 25 years of image analysis. Nat Methods. 9: 671–5.